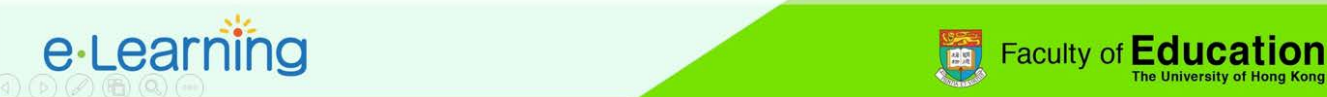

## **Moodle Forum with Like/Unlike icon (based on HKU Moodle version 3.2.3)**

1. Before enabling the Like/Unlike icon in the forum, you have to setup a scale **OF** Administration  $\Box$ in the Moodle Gradebook. Please log in the HKU Moodle at Course administration <http://moodle.hku.hk/> and click on "Gradebook setup" inside the course **ICI** Edit settings Turn editing on administration box. Course completion  $\triangleright$  Users  $\blacktriangledown$  Filters 1. Click "Gradebook setup"  $E$  Reports Gradebook setup  $\triangleright$  Badges 2. Click on "Scales" on the top and press the "Add a new scale" button. **合 Backup** <sup>th</sup> Restore  $\psi_1$  Import **Course scales** C Publish ∩ Reset **Cuestion bank** View Setuple Scales Letters Import Export  $\hat{m}$  Recycle bin - **Custom scales** 2a. Click "Scales" **Standard scales** Scale **Used** Edit 2b. Press "Add a new scales" Separate and Connected ways of knowing Yes Mostly separate knowing. Separate and connected. Mostly connected knowing Default competence scale Not yet competent, Competent Add a new scale  $\overline{\phantom{a}}$  Scale Like and u 3. Enter a scale name, input "Unlike, Like" in the scale field Scale\* (2) Unlike, Like and press "Save changes" at the bottom. **■ 4▼ B / 田田 ∂ 2 国田** 2 3a. Input a scale name 3b. Input "Unlike, Like" for scale3c. Click "Save changes" 4. Click on the **interest of the top right corner of the** screen and select "Turn editing on". **HKUmoodle** 4a. Click **4**ø-Home > Courses > EDUEL TEST0001 2017 <u>III</u> Edit settings **A** Navigation w Turn editing on  $=$  $\overline{c}$ 4b. Select "Turn editing on" Course completio **EDUEL TEST0001** 

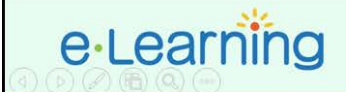

5. Click on "Add an activity or resource", select "Forum" from the popup box and press "Add".

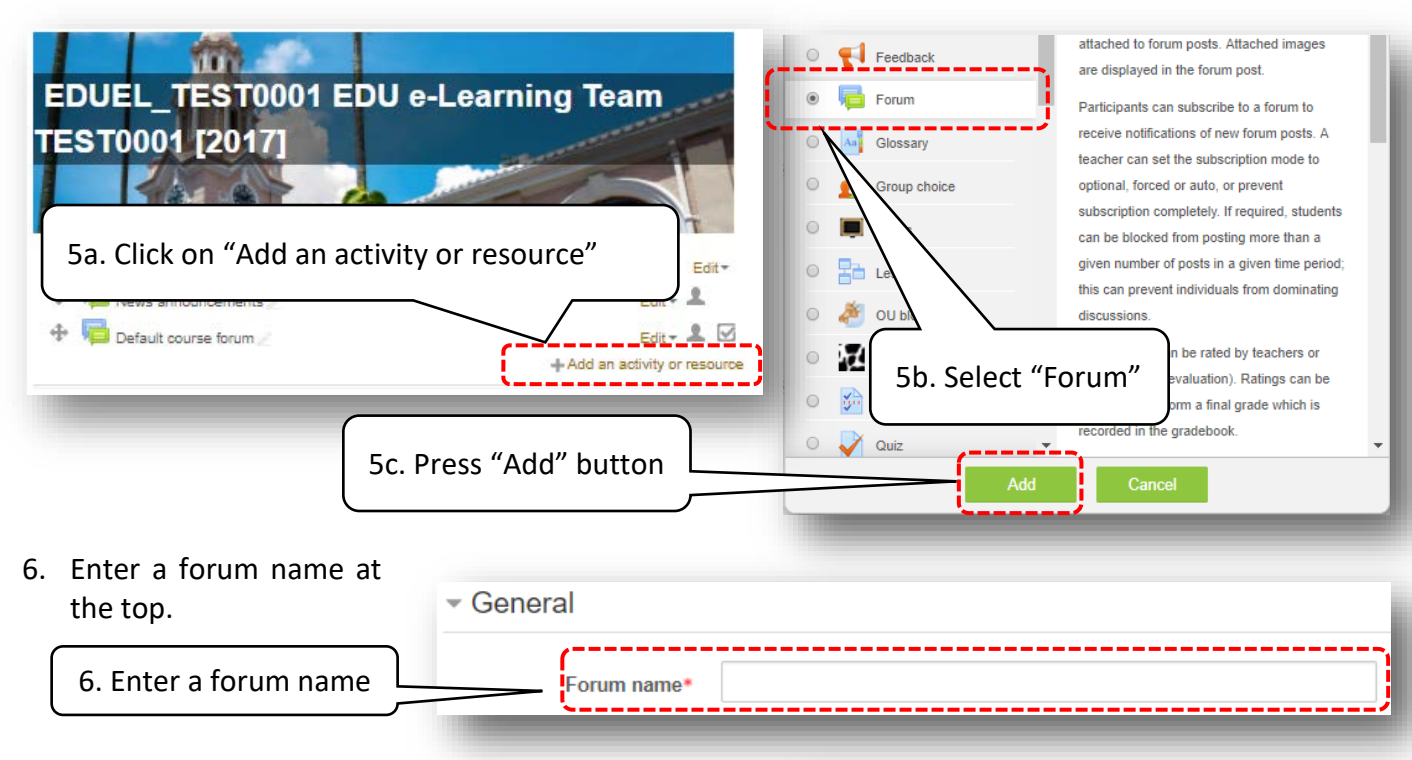

- Ratings 7. Scroll to the "Ratings"settings, select "Maximum rating" as Roles with permission to Capability check not available until activity is saved aggregate type, "Scale" as scale, and the newly rate <sup>(?)</sup> created scale in the listbox. Aggregate type © Maximum rating  $\mathbf{v}$ manana  $Type Scale \times$ Scale (?) 7a. Select "Maximum rating" Scale Like and unlike Maximum grade 100 7b. Select "Scale" 7c. Select the newly created "Like and unlike" scale"
- 8. Click on "Save and return to course" at the bottom to add page.

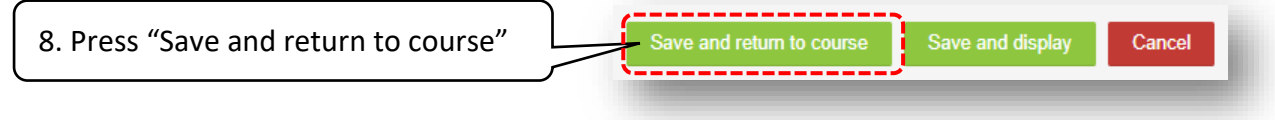

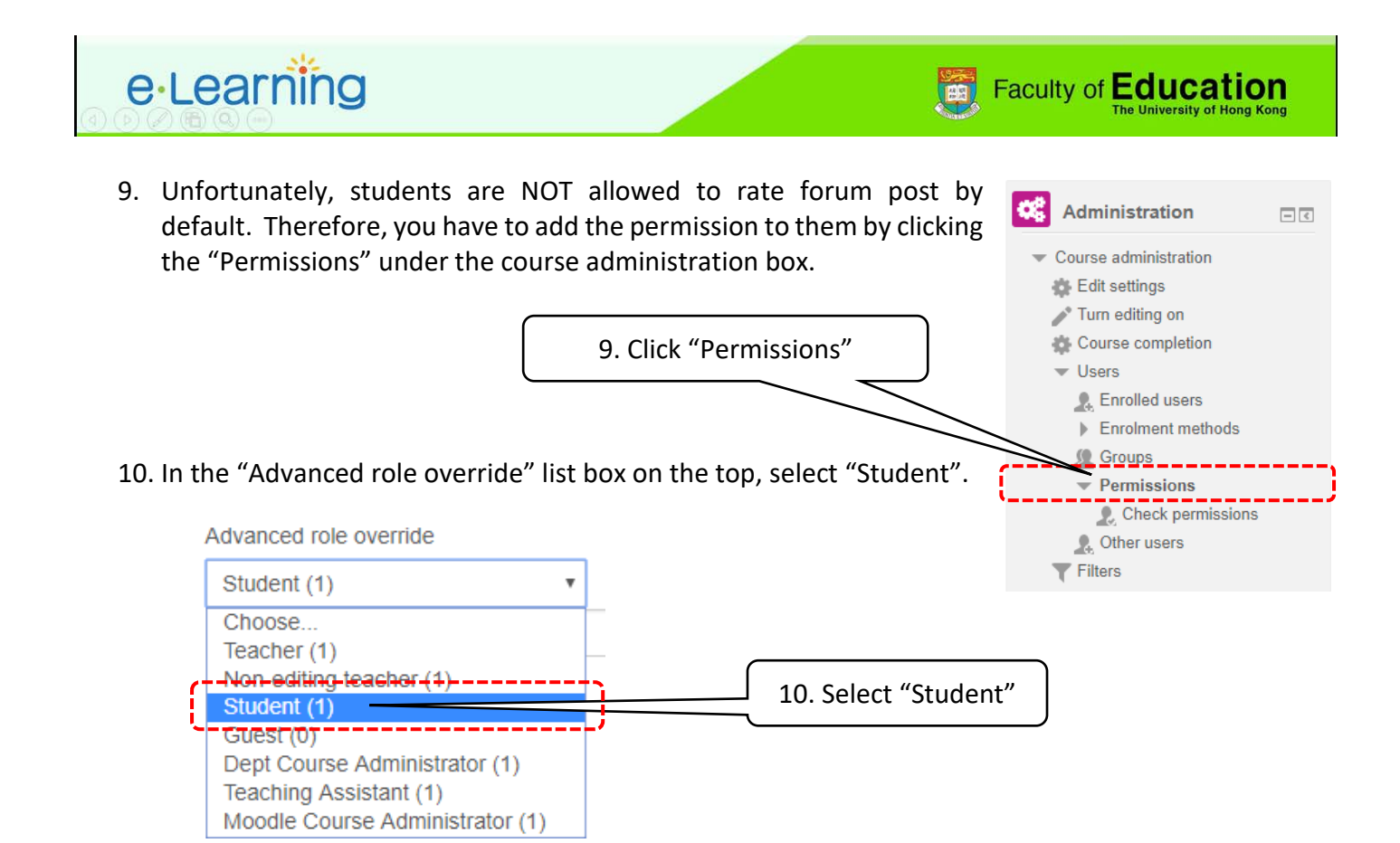

11. After that, scroll down to the "Forum Activity" and check the "Allow" button in the "Rate posts" item.

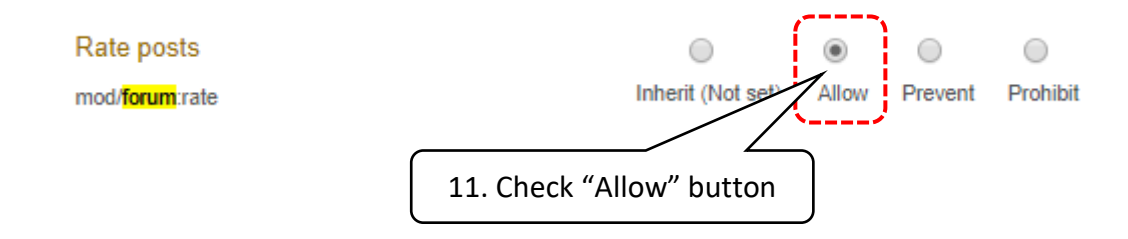

12. Scroll to the bottom and click on "Save changes" to complete the setting.

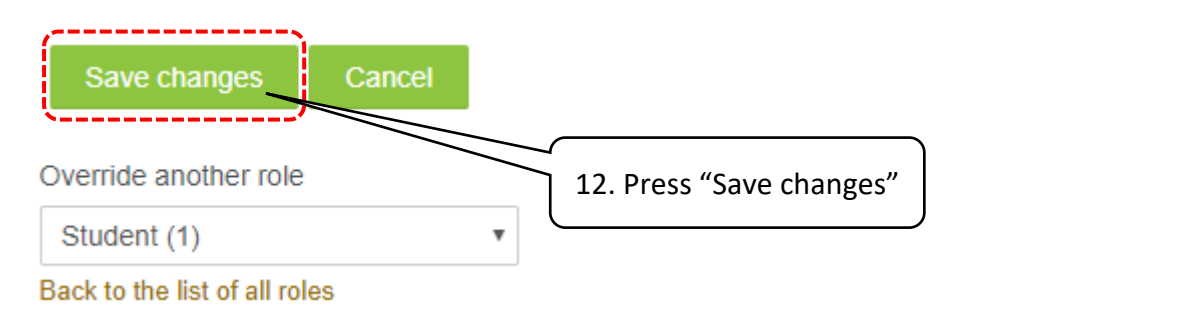

13. Participants will be able to rate "Like" or "Unlike" for a forum post message.

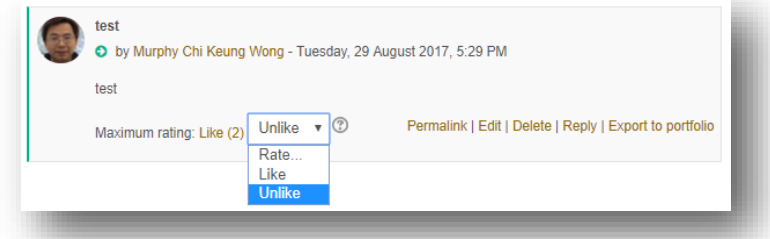